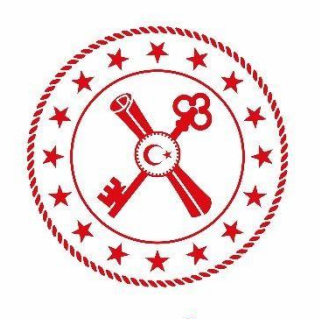

**T.C. HAZİNE VE MALİYE BAKANLIĞI** 

# **TASARRUF TEDBİRLERİ BİLGİ SİSTEMİ (TTBS) KULLANICI KILAVUZU** *Versiyon: 1.0*

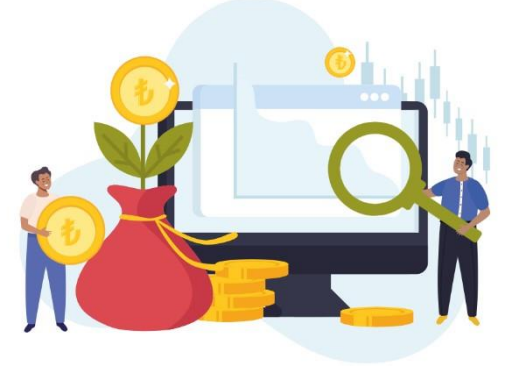

**MAYIS 2024 ANKARA**

**Kamu Mali Yönetim ve Dönüşüm Genel Müdürlüğü**

# **İÇİNDEKİLER**

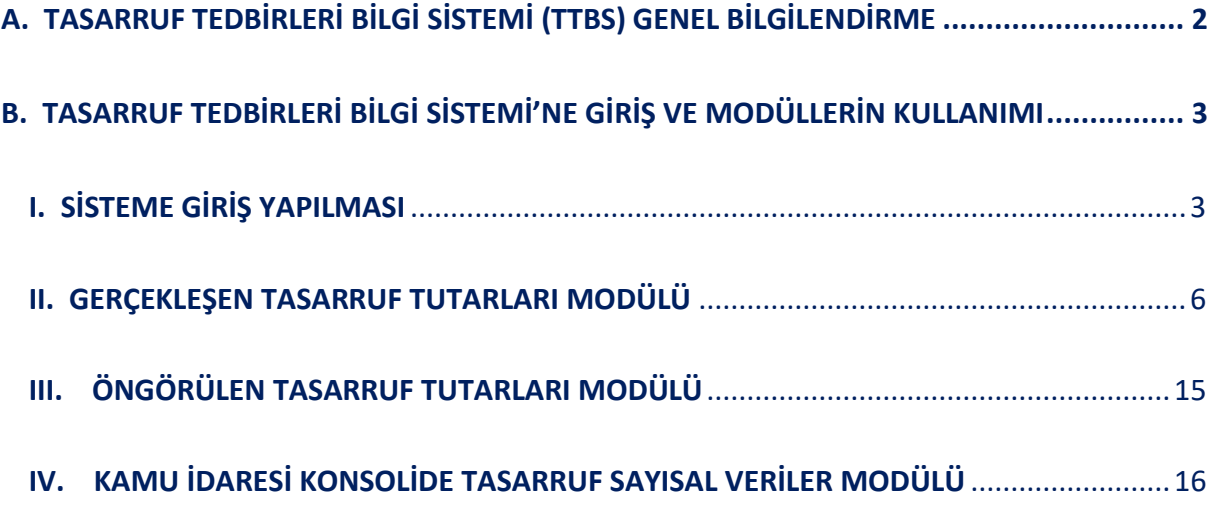

## <span id="page-2-0"></span>**A. TASARRUF TEDBİRLERİ BİLGİ SİSTEMİ (TTBS) GENEL BİLGİLENDİRME**

Kamuda tasarruf tedbirlerinin uygulanması süreçlerinin bütünleşik bir anlayışla, ekonomiklik, etkinlik ve etkililik esaslarına göre izlenmesi ve değerlendirilmesini amaçlayan, kamu idarelerinin tasarruflar sağlayıcı faaliyetlerinin takip edilmesi için tasarlanan Tasarruf Tedbirleri Bilgi Sistemi (TTBS) Kamu Mali Yönetim ve Dönüşüm Genel Müdürlüğü (KMYD) ve Bilgi Teknolojileri Genel Müdürlüğü (BTGM) tarafından geliştirilmiştir. Sistem bünyesinde Kamu İdarelerinin kullanacağı üç modül bulunmaktadır. Bu bölümlerden ikisi "Kamu İdaresi Tasarruf Konsolide İşlemler" başlığı altında yer alan; "Gerçekleşen Tasarruf Tutarları" ile "Öngörülen Tasarruf Tutarları" modülleridir. Üçüncü modül ise idarelerin sahip oldukları menkul ve gayrimenkul sayıları ve bunların özelliklerine, haberleşme araçlarının sayıları giderleri, personel sayıları, nitelikleri ve görevlendirmelerine ait bilgiler ile enerji tüketimlerine yönelik veri girişlerinin yapılacağı "Kamu İdaresi Konsolide Tasarruf Sayısal Veriler" modülüdür.

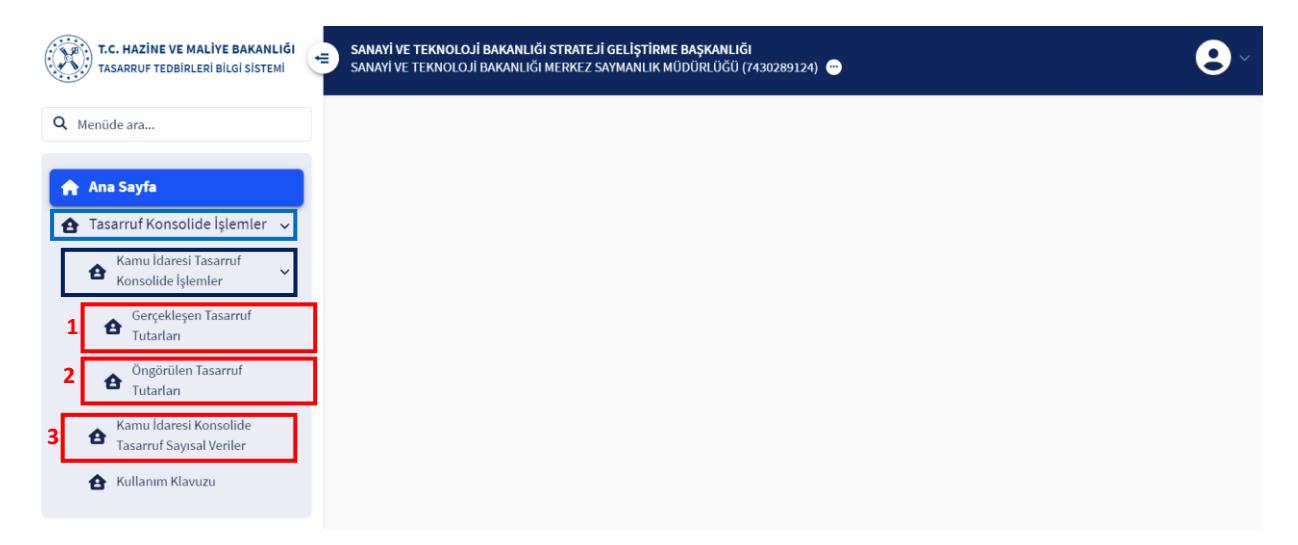

Tasarruf Tedbirleri Bilgi Sistemi'nde rapor ve dokümanların oluşturulması, düzeltilmesi, onaylanması ve Hazine ve Maliye Bakanlığı'na gönderilmesi süreçlerinde üç paydaş bulunmaktadır. Bu paydaşlar;

- I. Kamu idaresi bünyesinde çalışan ve veri girişlerini yapması için yetkilendirilen "TTBS\_KONSOLIDE\_SGB\_VG" olarak adlandırılan personelden,
- II. Oluşturulan raporların Hazine ve Maliye Bakanlığı'na iletilmesi aşamasında onay işlemlerini yapması için yetkilendirilen "TTBS\_SGB\_ONAY" olarak adlandırılan personelden,
- III. Hazine ve Maliye Bakanlığı'ndan

oluşmaktadır.

TTBS'de paydaşlar arasında gerçekleşen veri alışverişi döngüsü ve paydaşların rollerine ilişkin akış şeması aşağıda verilmiştir.

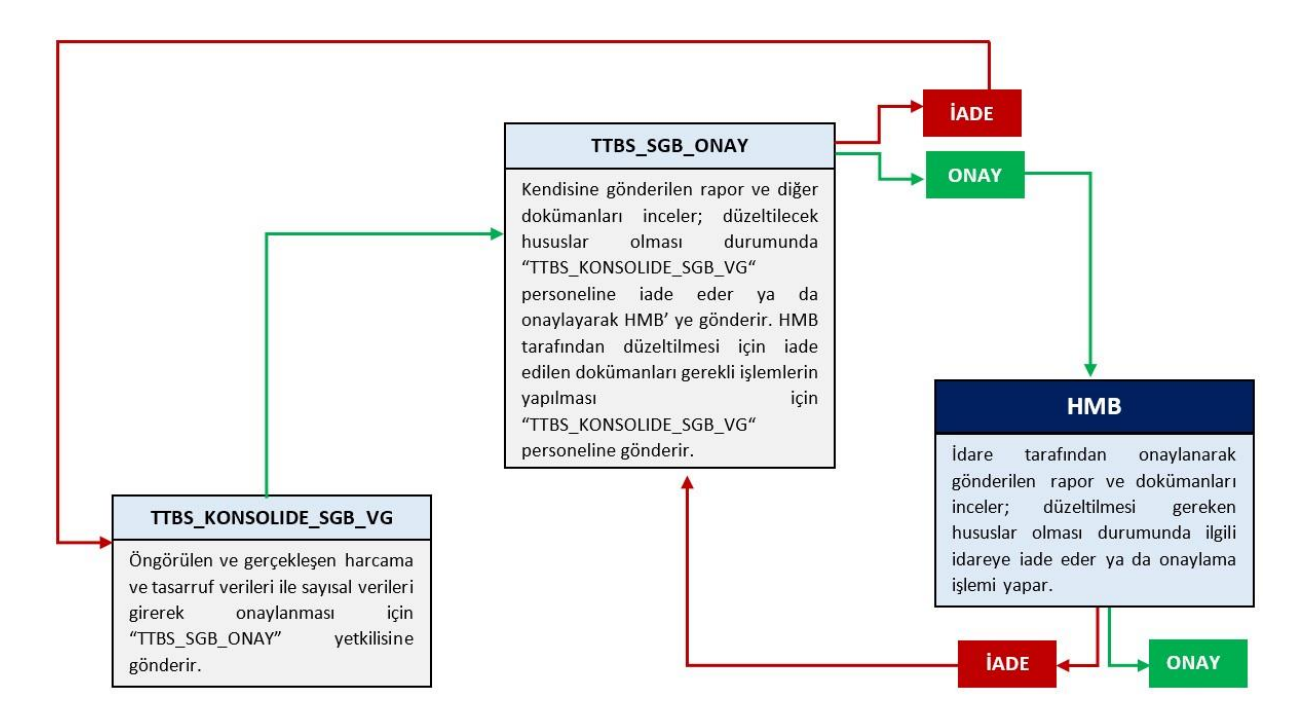

## <span id="page-3-0"></span>**B. TASARRUF TEDBİRLERİ BİLGİ SİSTEMİ'NE GİRİŞ VE MODÜLLERİN KULLANIMI**

#### <span id="page-3-1"></span>**I. SİSTEME GİRİŞ YAPILMASI**

Hazine ve Maliye Bakanlığı tarafından Kamu idarelerinde TTBS'yi kullanacak olan personele "TTBS\_KONSOLIDE\_SGB\_VG" ve "TTBS\_SGB\_ONAY" yetkilerinin atanmasının ardından kullanıcılar sisteme giriş için aşağıdaki adımları takip edeceklerdir.

**1. Adım:** Veri giriş yetkilisi ve onay yetkilisi rolleri tanımlanan personel tarafından "tasarruf.hmb.gov.tr" adresinden kullanıcı adı ve şifresi ile Tasarruf Tedbirleri Bilgi Sistemi'ne (TTBS) giriş yapılır. TTBS'ye veri girişi yetkisi verilen personel ile onay yetkisi verilen personel öncelikle ekranın sağ üst köşesinde bulunan simgeye tıklayarak "Rol Seç" sekmesini seçmelidir.

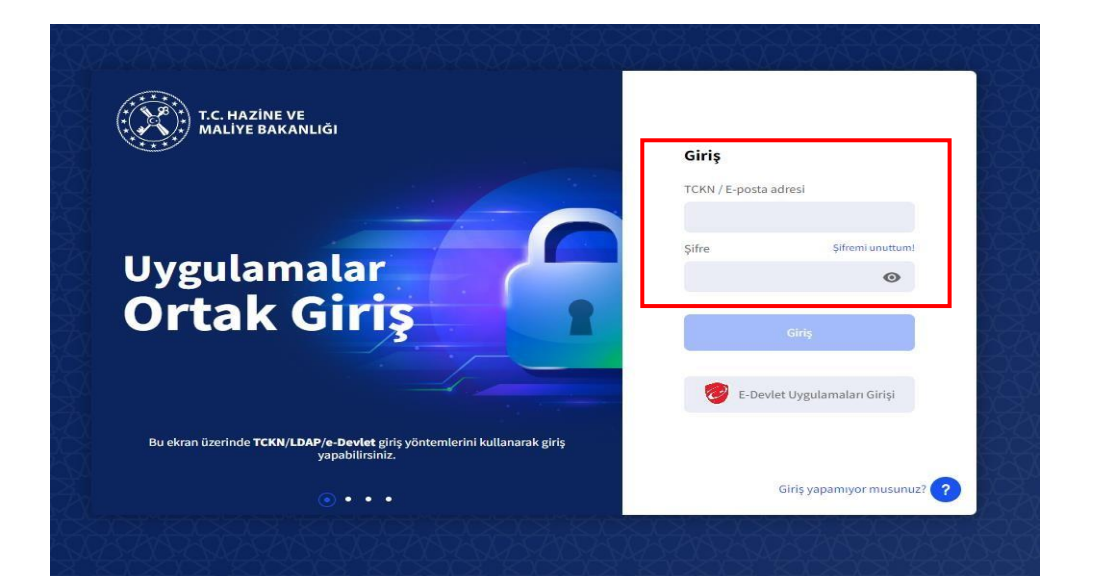

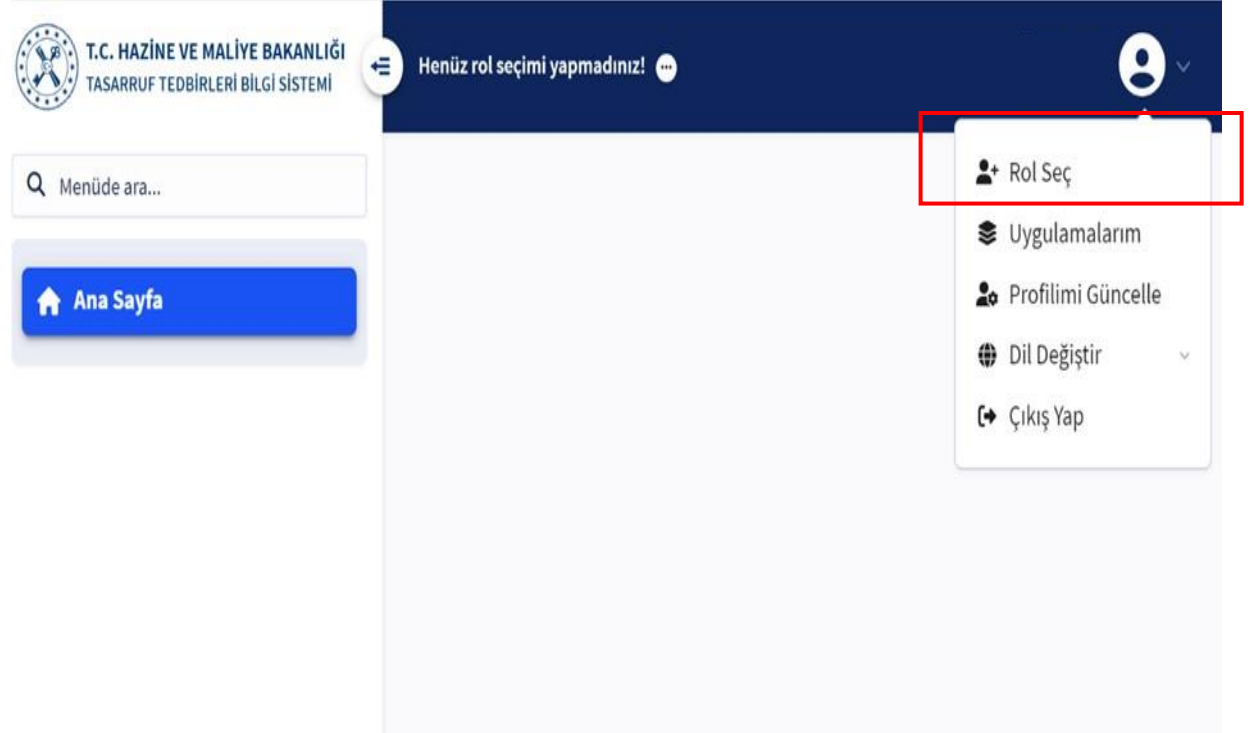

**2. Adım:** "Rol Seç" bölümü seçildiğinde personelin bağlı olduğu harcama biriminin ve yetkilendirildiği rolün seçiminin yapılacağı pencere açılacaktır. Bağlı olduğu kamu idaresini seçtikten sonra veri girişlerini yapması için yetkilendirilen personel "TTBS\_KONSOLIDE\_SGB\_VG" rolünü; onay işlemlerini gerçekleştirecek personel ise "TTBS\_SGB\_ONAY" rolünü seçerek "Kapat" seçeneğini işaretleyecektir.

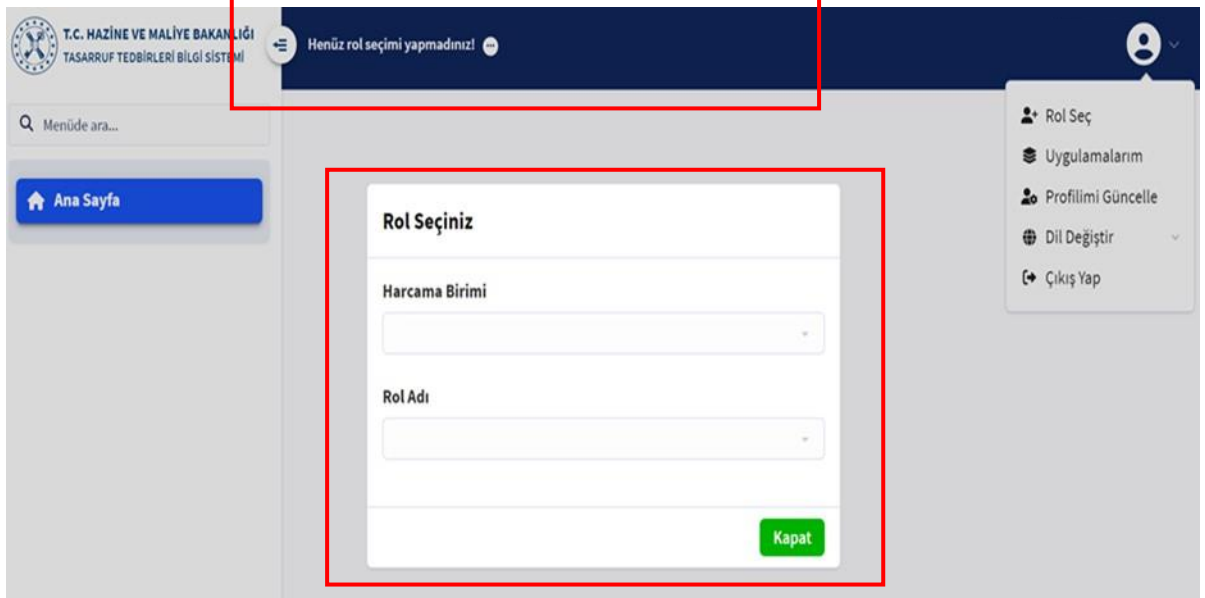

İşlem başarılı olarak gerçekleştiğinde ekranın üst bölümünde ilgili idarenin adı aktif hale gelecektir.

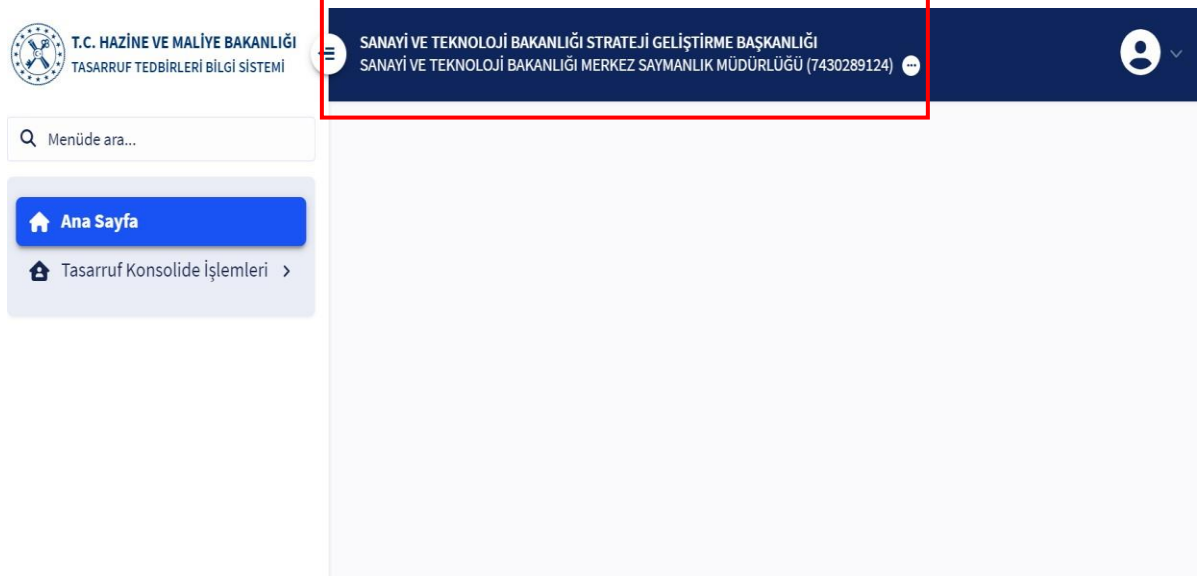

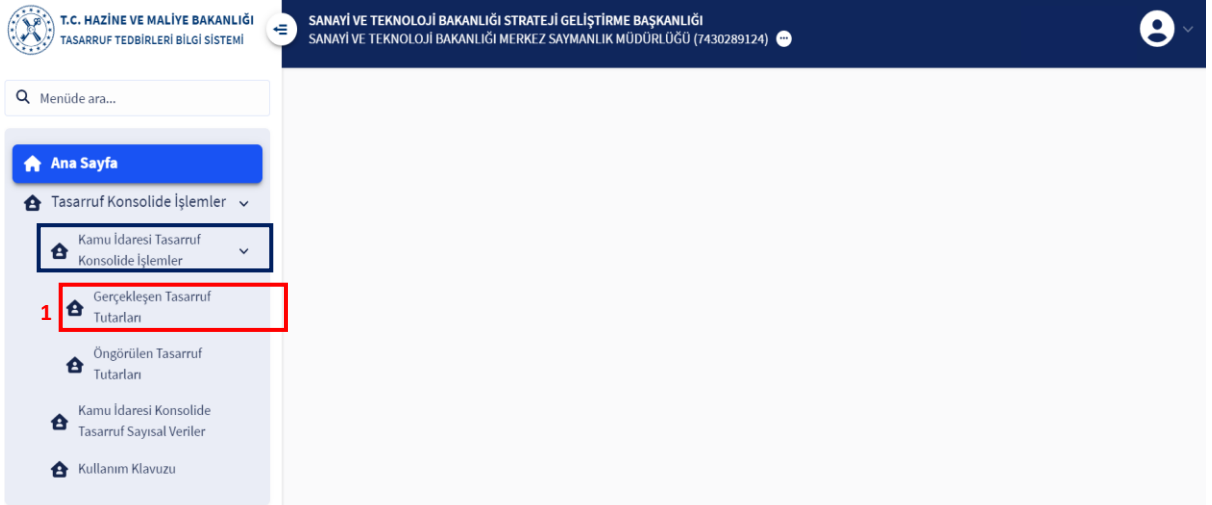

#### <span id="page-6-0"></span>**II. GERÇEKLEŞEN TASARRUF TUTARLARI MODÜLÜ**

Bu modül, kamu idareleri tarafından belirli bir yıl ve dönemde gerçekleşen harcama ve tasarruf tutarlarının girildiği; ilgili yıl ve döneme ait gerçekleşen tasarrufları açıklayan bir raporun oluşturularak sisteme yüklendiği ve Hazine ve Maliye Bakanlığına gönderildiği modüldür. "Tasarruf Konsolide İşlemler" başlığı altında yer alan "Birim Tasarruf Konsolide İşlemler" modülü Hazine ve Maliye Bakanlığı ile ilgilidir. Kurumların veri girişleri "Gerçekleşen Tasarruf Tutarları" modülünden yapılacaktır. "Gerçekleşen Tasarruf Tutarları" modülünün kullanılması ile ilgili adımlar görsellerle birlikte aşağıda açıklanmıştır.

**1. Adım:** "TTBS\_KONSOLIDE\_SGB\_VG" rolünde islem yapmak isteyen personel ekranın sol bölümünde bulunan "Tasarruf Konsolide İşlemler" bölümünden "Kamu İdaresi Tasarruf Konsolide İşlemler" sekmesi altında bulunan "Gerçekleşen Tasarruf Tutarları" modülünü seçer. Açılan ekranda yıl, dönem, kayıt numarası ve kayıt durumu seçeneklerinden istenilen raporların onay durumları sorgulanabilir, excel ve PDF formatlarında görüntülenebilir. Tamamlanmış yıllar itibarıyla ayrı ayrı hazırlanacak olan raporların veri girişlerini yapmak için ekranın sağ tarafında bulunan "Ekle" butonu seçilir.

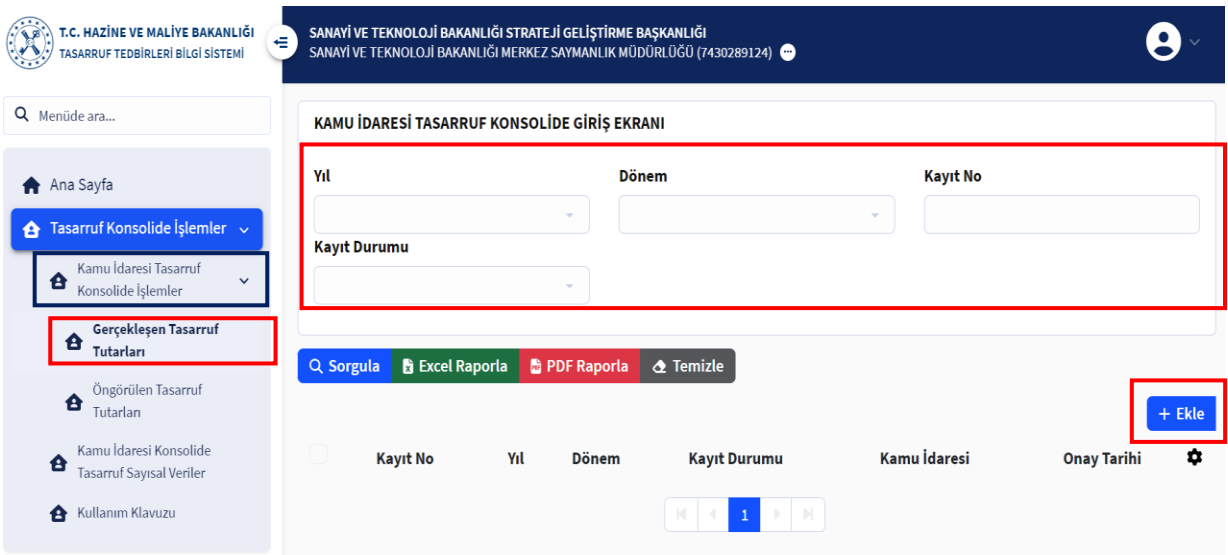

**2. Adım:** Açılan sayfada veri girişinin yapılacağı yıl ve dönem seçimi yapılır. Ardından alt bölümde bulunan harcama ve tasarruf kalemlerinin bulunduğu tabloya veri girişleri yapılır. Girilecek tutarlar TL cinsinden olup her bir yıl ve dönem için ayrı ayrı girilecektir. Satırlara eksi rakamlar veya harf yazılmaması gerekmektedir.

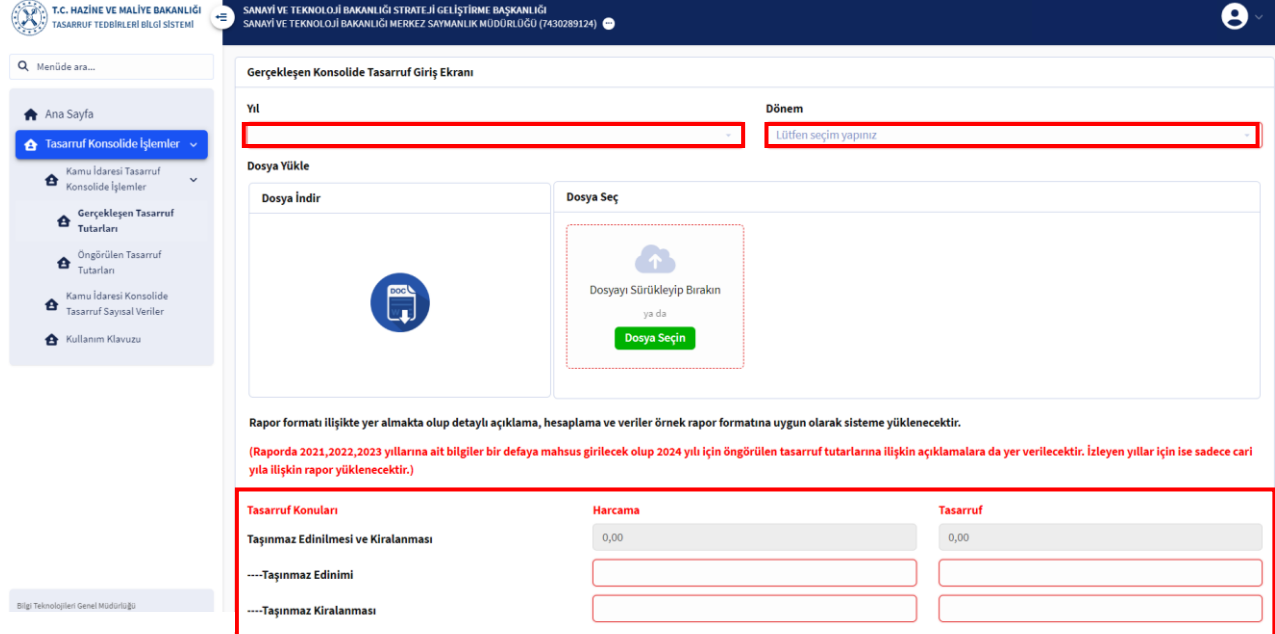

**3. Adım:** Her bir kamu kurum ve kuruluşu tarafından Tasarruf Raporu oluşturulması zorunludur. Bu rapor idarelerin mali hizmetler birimi tarafından konsolide edilerek sistemde yer alan formata uygun olarak oluşturulacaktır. İdareler, veri girişlerini yapmalarının ardından formata uygun olarak oluşturacakları tasarruf raporu formatını "Dosya İndir" bölümünden bilgisayarlarına indirebilmektedir. *(2021-2023 yıllarına ait veriler bir defaya mahsus olacak olup izleyen yıllarda bu dönemlere ait bilgilere yer verilmeyecektir. )*

#### *TASARRUF TEDBİRLERİ BİLGİ SİSTEMİ (TTBS) HAZİNE VE MALİYE BAKANLIĞI*

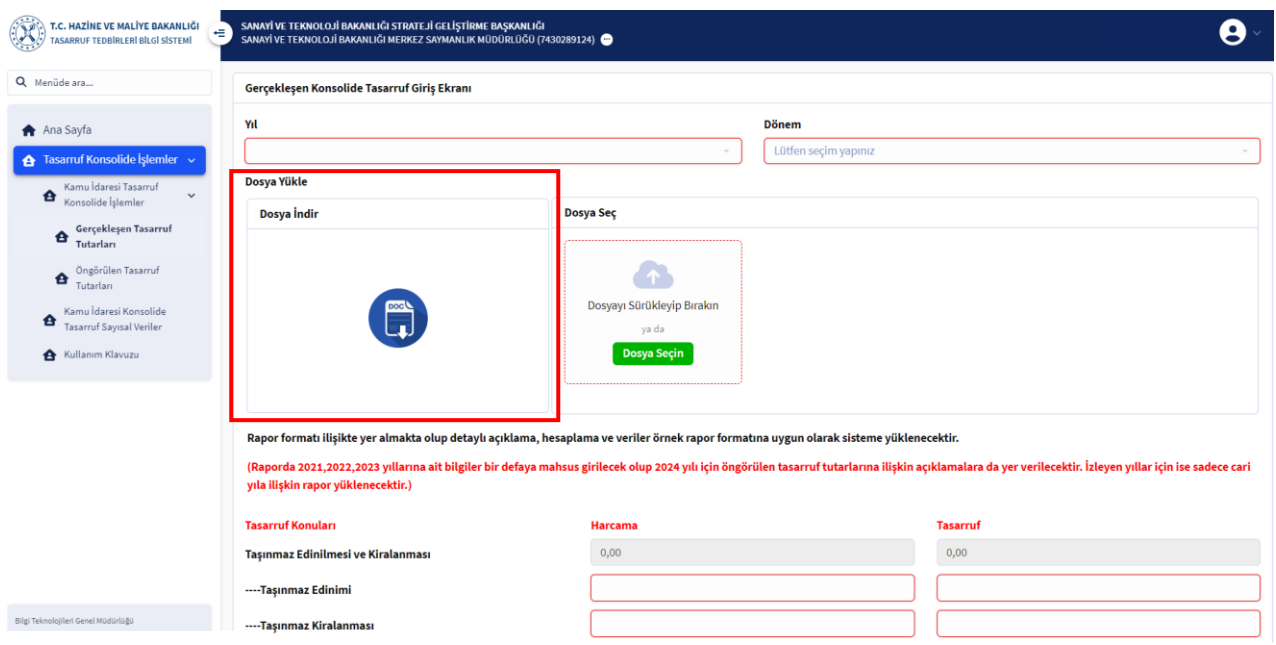

**4. Adım:** İndirilen word dosyası üzerinden formata uygun olarak oluşturulan rapor, "Dosya Seç" bölümünden sisteme yüklenecektir. Yüklenen rapor değiştirilmek istendiğinde yüklenen dosya simgesi bölümünde bulunan "x" seçeneğinden silinebilmekte ve yeniden

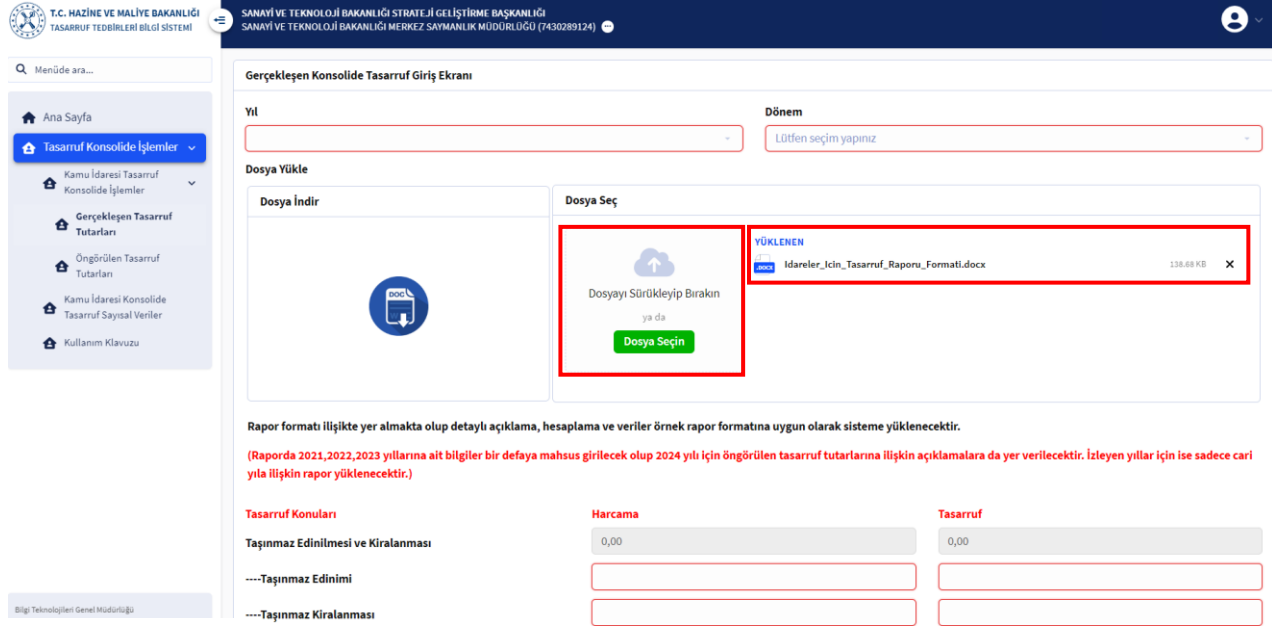

**5. Adım:** Tasarruf kalemleri veri girişi tamamlanıp İdareye ait tasarruf raporu sisteme yüklendiğinde ekranın sol alt tarafında bulunan "Ekle" butonu yeşil renkte aktif hale gelecek ve bu seçenek ile girilen veriler ve rapor sisteme kaydedilecektir.

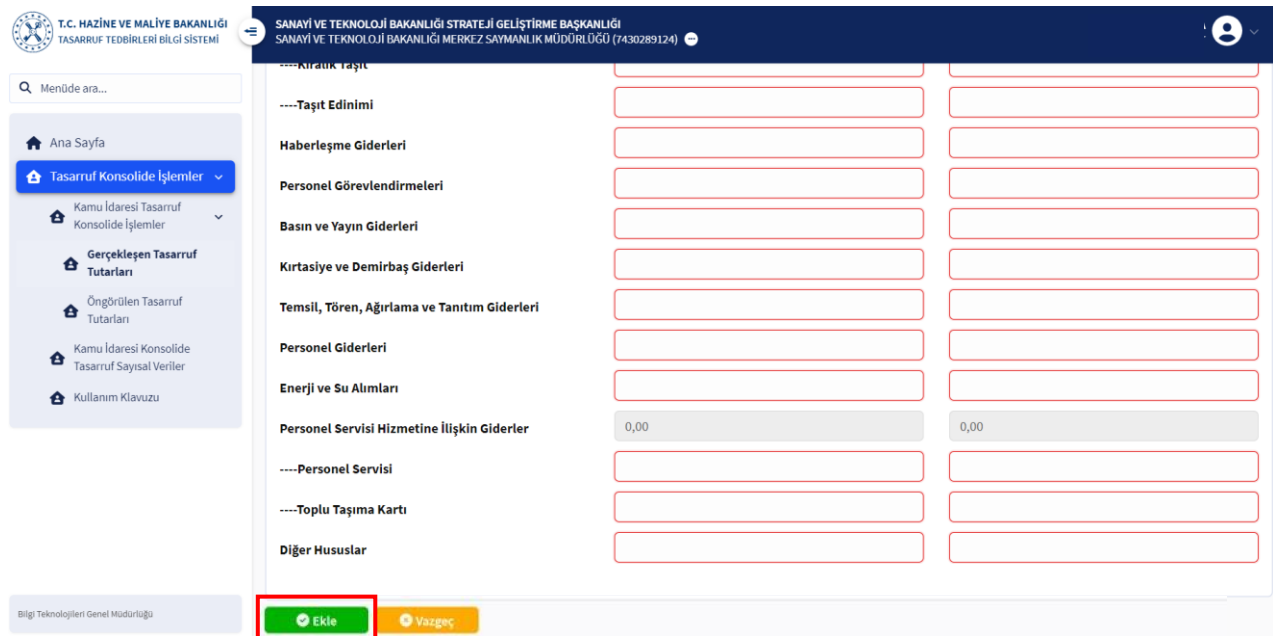

Bu işlem başarılı bir şekilde gerçekleştiğinde ekranın sol üst köşesinde "Başarılı İşlem, İşlem başarıyla gerçekleşti" uyarısı gözükecek ve oluşturulan raporun numarası, yılı, dönemi, ilgili raporu oluşturan idarenin adı kayıt durumu ile onay tarihine ilişkin bilgiler ekranda görünecektir.

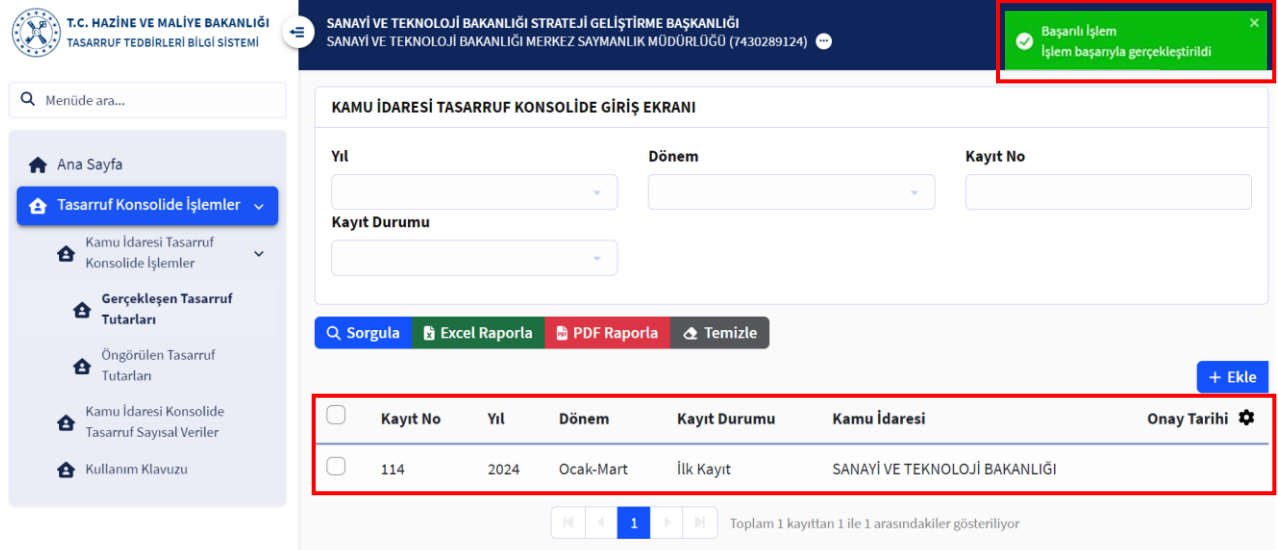

**6. Adım:** Raporun kaydedilmesinin ardından rapor bilgilerinin bulunduğu bölümünün solunda yer alan kutucuğun işaretlenmesi ile sağ tarafta bulunan seçenekler aktif hale gelecektir. Oluşturulan rapor, bu seçenekler yardımıyla güncellenebilecek, görüntülenebilecek, silinebilecek ve onaya gönderilebilecektir.

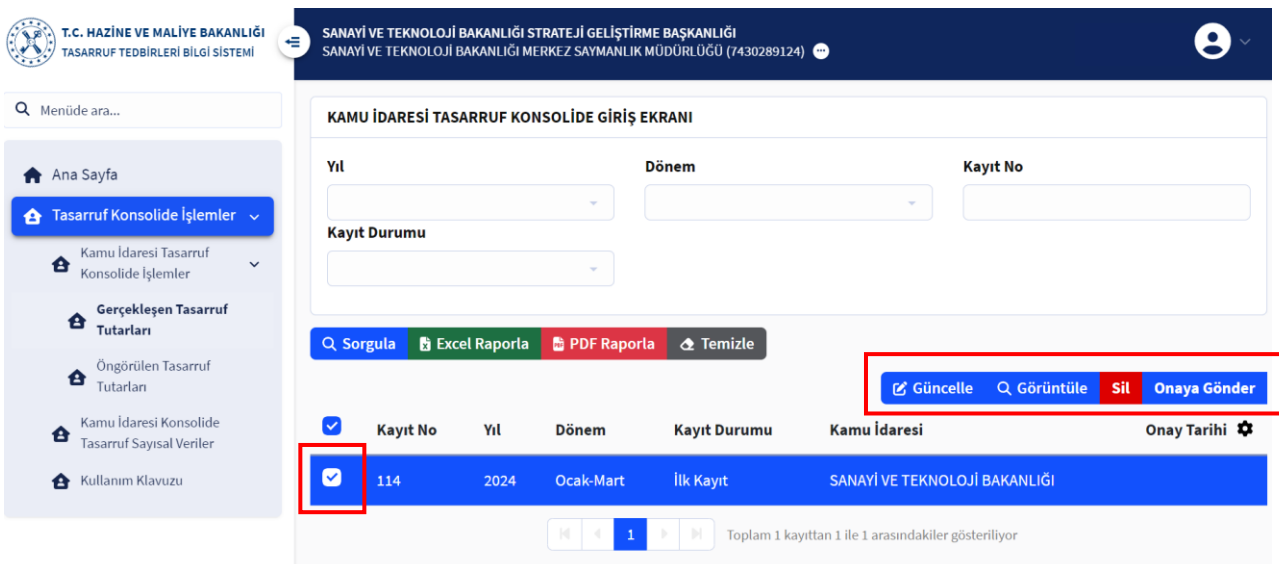

**7. Adım:** Raporun "TTBS\_SGB\_ONAY" rolüne sahip olan personelin onayına gönderilmesi için sağ tarafta bulunan seçeneklerden "Onaya Gönder" seçeneği seçilmelidir. Ardından ekrana gelecek olan uyarı ekranından onaya gönderme işlemi yapılabilmekte veya bu işlemden vazgeçilebilmektedir. Onaya gönderme işlemi seçildiğinde sağ üst köşede işlemin başarılı olarak gerçekleştiğini gösteren uyarı simgesi açılacak; rapor durumu ise "SGB Onayı Bekleniyor" şeklinde değişecektir.

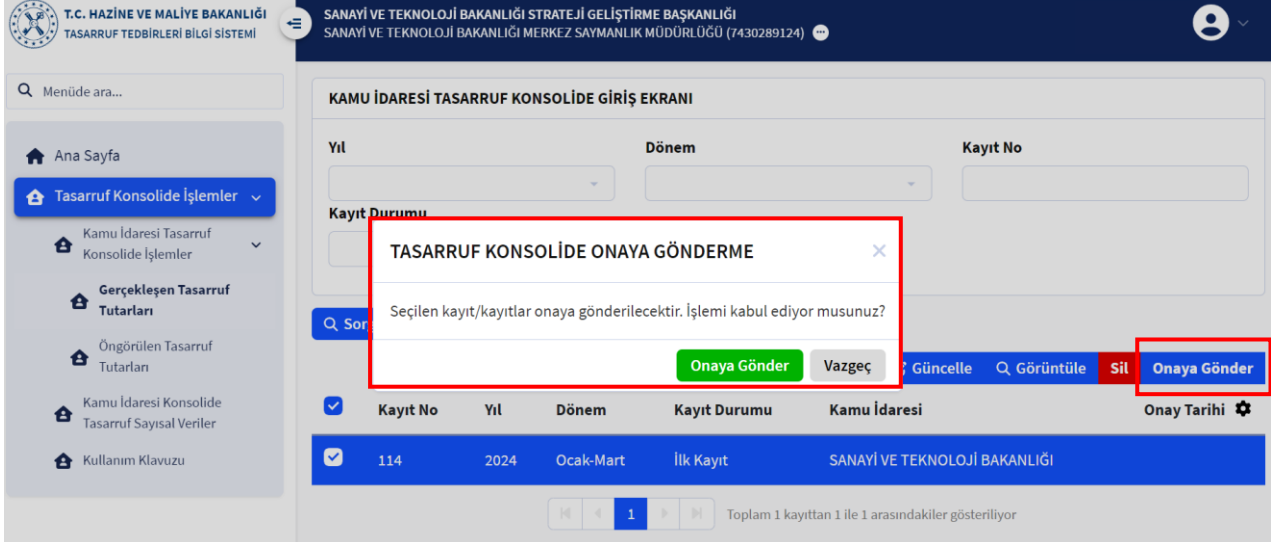

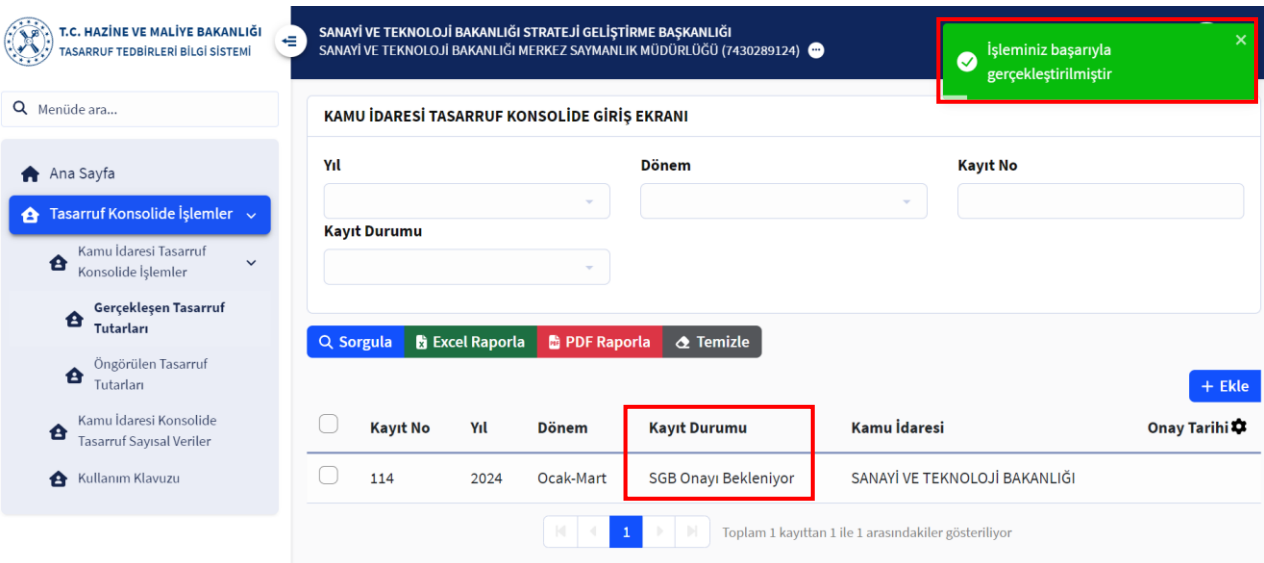

**8. Adım: "**TTBS\_SGB\_ONAY" rolüne sahip olan personel "ekranın sol bölümünde bulunan "Tasarruf Konsolide İşlemler" bölümünden "Kamu İdaresi Tasarruf Konsolide İşlemler" sekmesi altında bulunan "Gerçekleşen Tasarruf Tutarları" modülünü seçer. Açılan ekranda yıl, dönem, kayıt numarası ve kayıt durumu seçenekleri girilerek onay için bekleyen, iade edilen veya onaylanan raporları sorgulayabilmektedir. Kendisine gönderilen raporları görüntülemek, onaylamak veya iade etmek için ilgili raporun seçiminin yapılmasının ardından aktif hale gelecek sağdaki bölümden istenilen işlem yapılabilecektir.

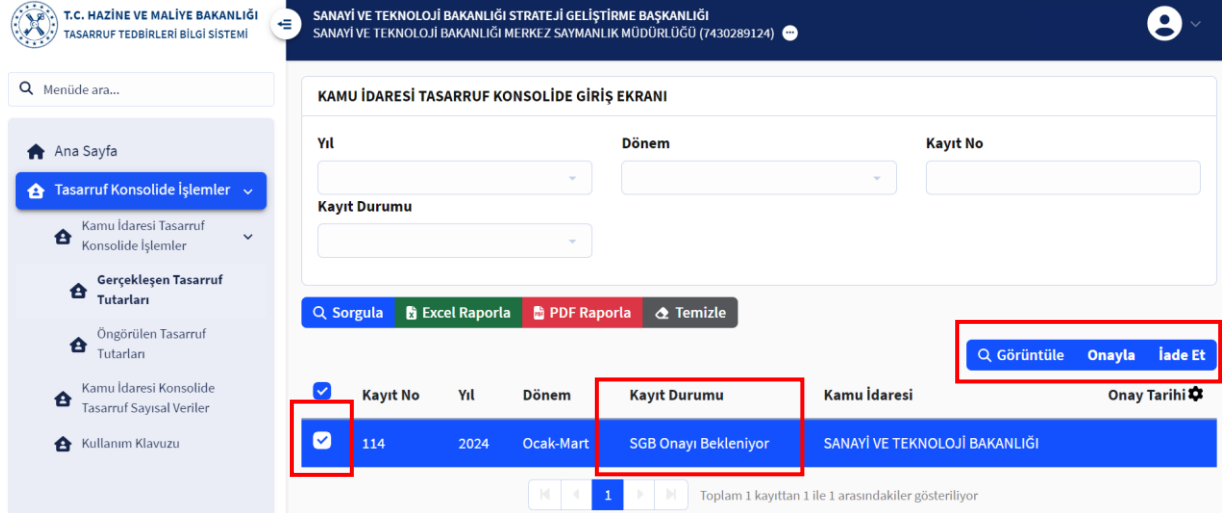

**9. Adım: "**TTBS\_SGB\_ONAY" rolüne sahip olan personel tarafından raporun "TTBS\_KONSOLIDE\_SGB\_VG" yetkilisine iade edilmesi istendiğinde "İade Et" seçeneği seçilir ve açılan pencereye iade nedeni yazılır. Ardından "İade Et" seçeneği işaretlenerek rapor iade edilebilir veya işlem "Vazgeç" seçeneği ile iptal edilebilir.

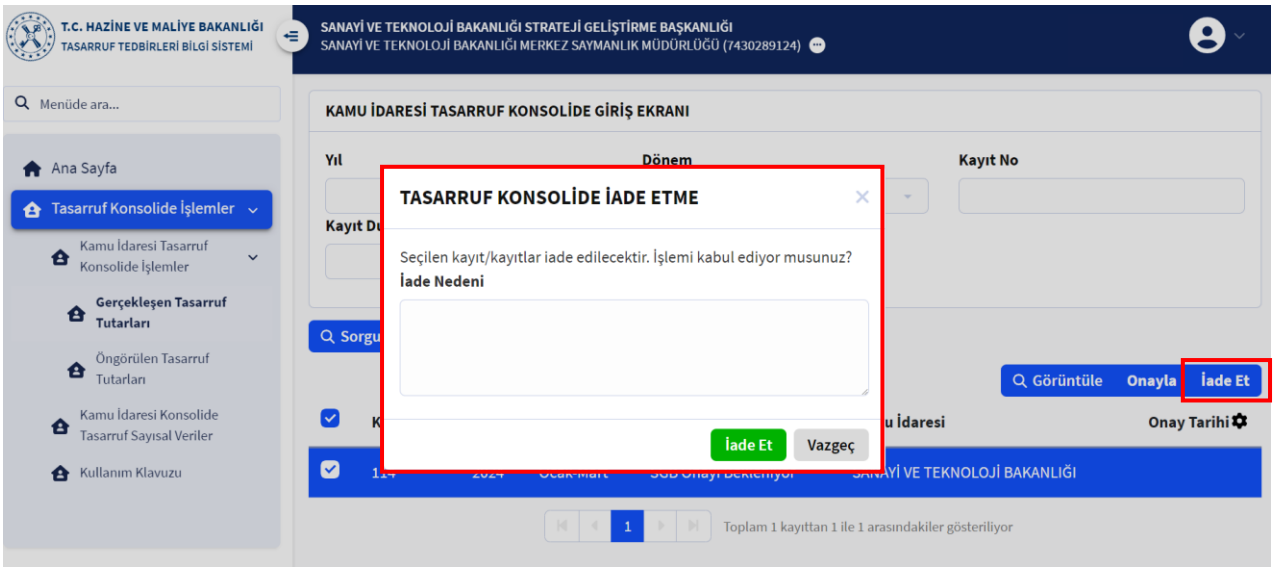

İade işlemi gerçekleştiğinde sağ üst köşede işlemin başarılı olarak gerçekleştiğini gösteren uyarı simgesi açılacak; rapor durumu ise "SGB Tarafından İade Edildi" şeklinde değişecektir.

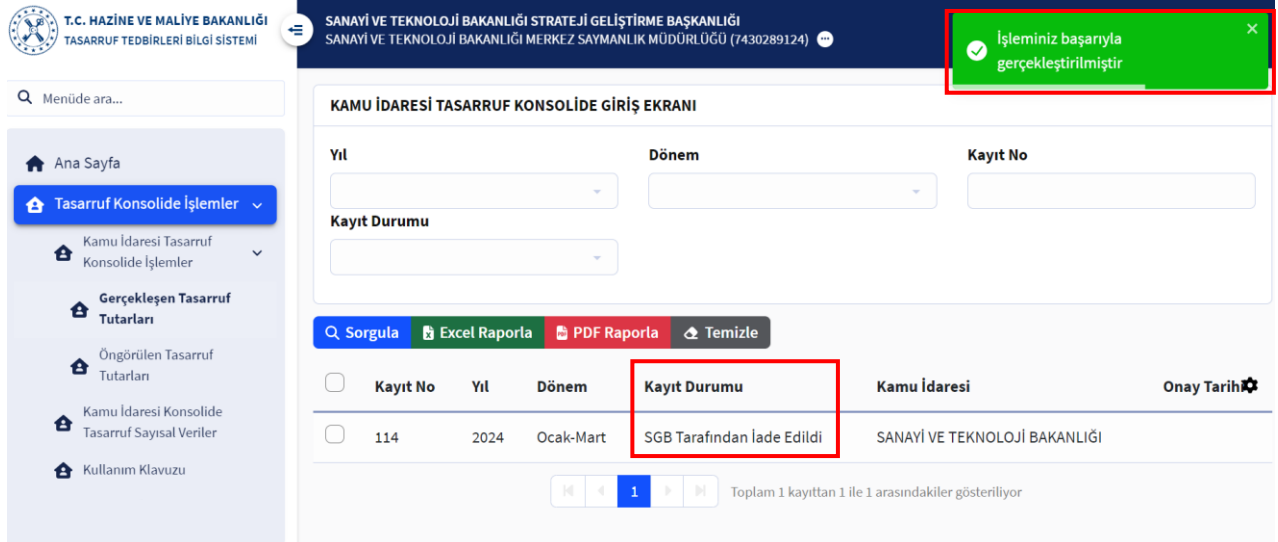

**10. Adım: "**TTBS\_SGB\_ONAY" rolüne sahip personel tarafından raporun iade edilmesi durumunda ilgili rapor "TTBS\_KONSOLIDE\_SGB\_VG" yetkilisi ekranında "SGB Tarafından İade Edildi" durumunda gözükecektir. "TTBS\_KONSOLIDE\_SGB\_VG" yetkilisi tarafından ilgili raporun seçilmesiyle sağ taraftaki "Güncelle", "Görüntüle", "Onaya Gönder" ve "Sil" seçenekleri aktif hale gelecektir. Bu seçenekler yardımıyla raporun iade nedeni sorgulanabilecek, gerekli değişiklik yapılarak tekrar onaya gönderilebilecektir.

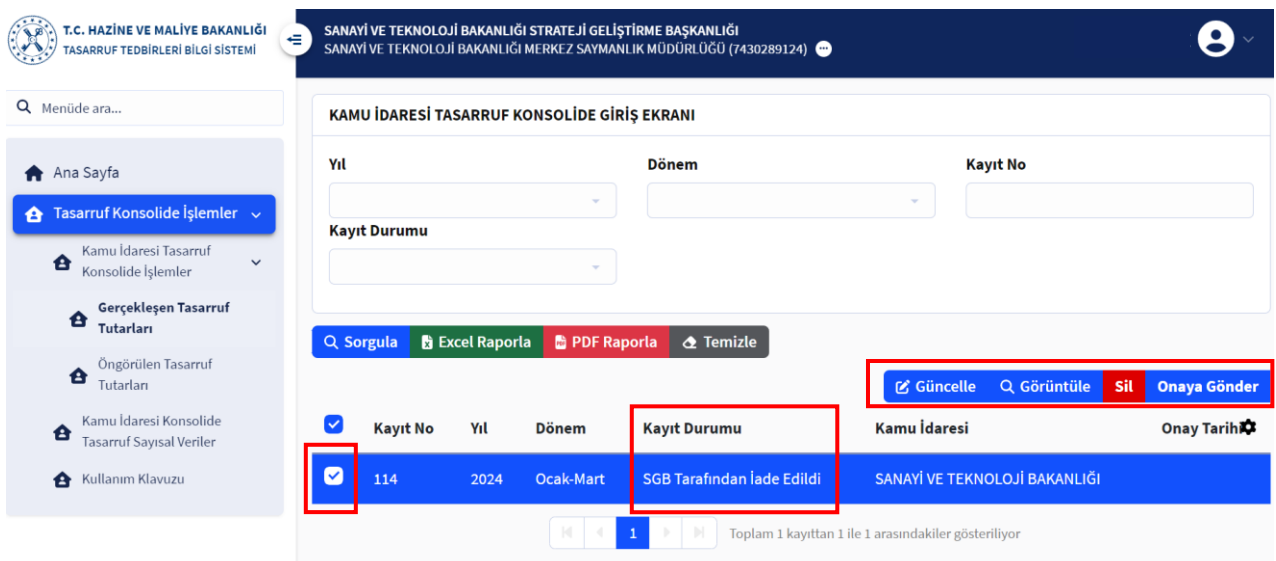

**11. Adım: "**TTBS\_SGB\_ONAY" rolüne sahip olan personel tarafından raporun onaylanması istendiğinde "Onayla" seçeneği seçilir. Açılan "Tasarruf Konsolide Onaylama" penceresinde işlem tekrar onaylanarak rapor Hazine ve Maliye Bakanlığı'na gönderilir veya "Vazgeç" seçeneği ile işlem iptal edilebilir. Gönderimin onaylanması durumunda sağ üst köşede işlemin başarılı bir şekilde gerçekleştiğini gösteren uyarı ekrana gelir ve rapor durumu "HMB Onayı Bekleniyor" şeklinde değişir.

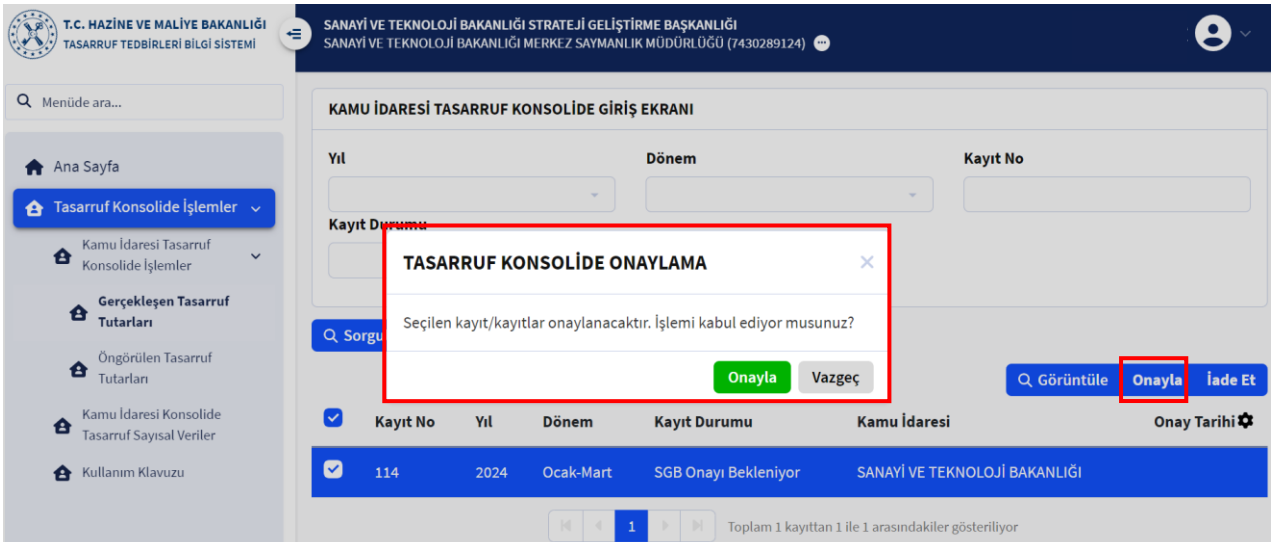

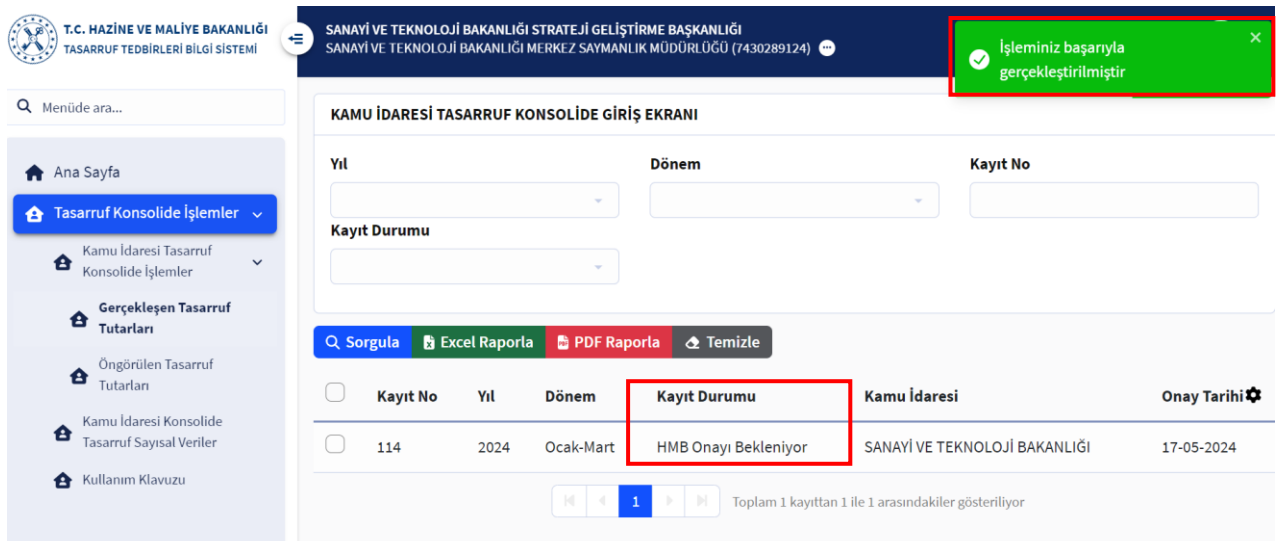

**12. Adım:** Hazine ve Maliye Bakanlığı onayına gönderilen rapor Bakanlık tarafından onaylanabilir veya gerekli düzeltmelerin yapılması, eksikliklerin giderilmesi için iade edilebilir. Bu durumda raporun durumu "TTBS\_SGB\_ONAY" rolüne sahip olan personelin ekranında "HMB Tarafından İade Edildi" veya "HMB Tarafından onaylandı" şeklinde güncellenir. İade edilen raporun seçimi yapılarak "Görüntüle" seçeneğinden iade nedeni öğrenilebilir; gerekli düzenlemelerin yapılabilmesi için "İade Et" seçeneğinden "TTBS\_KONSOLIDE\_SGB\_VG" yetkilisine gönderilebilir.

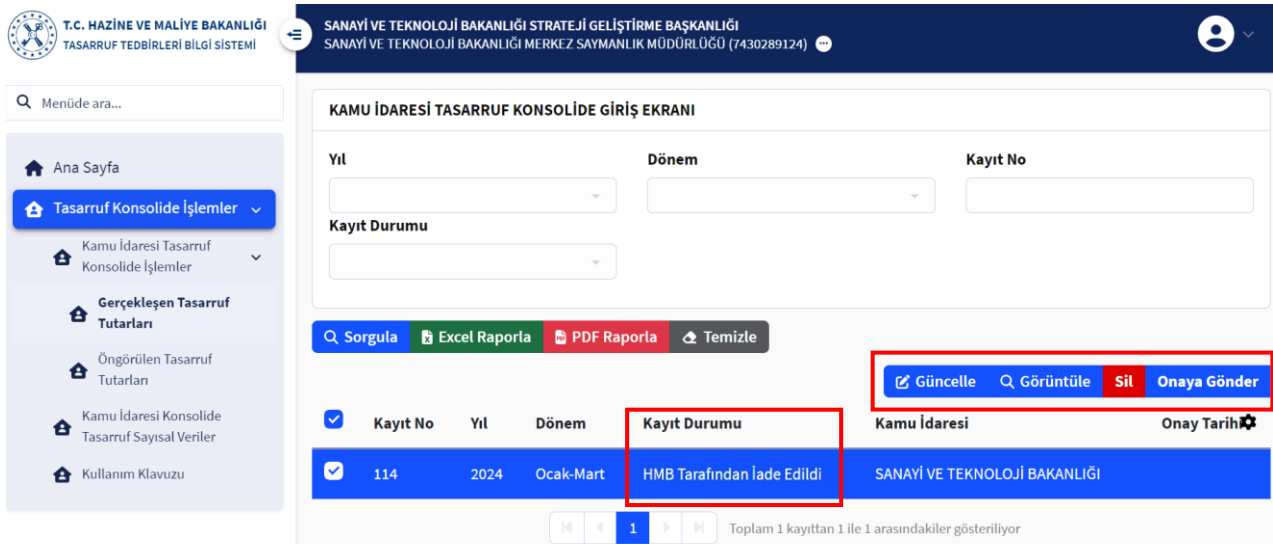

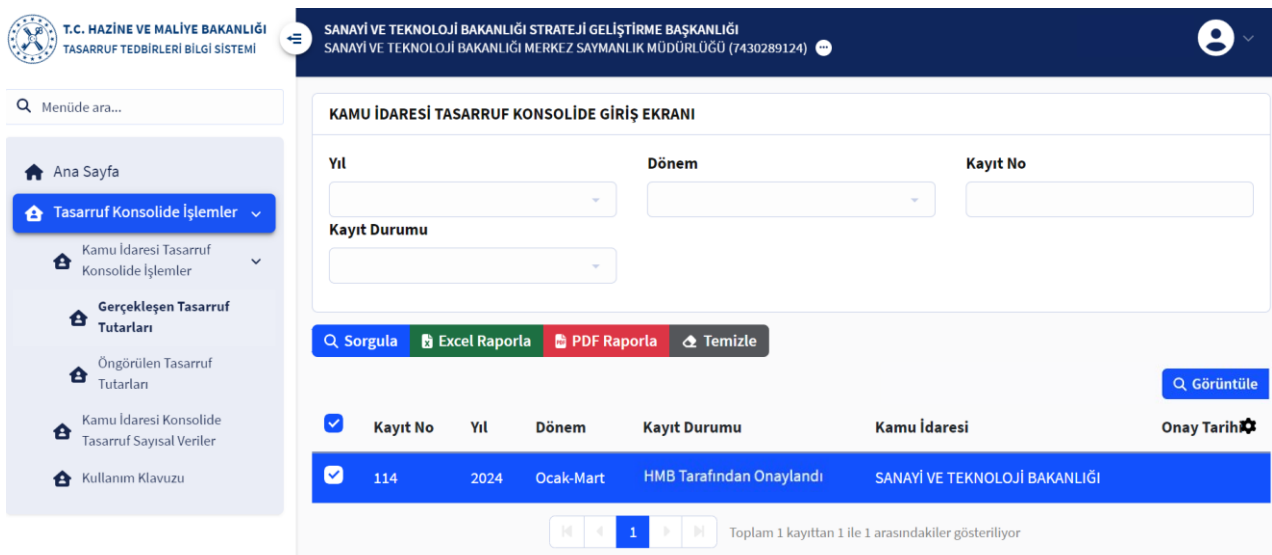

#### <span id="page-15-0"></span>**III. ÖNGÖRÜLEN TASARRUF TUTARLARI MODÜLÜ**

![](_page_15_Picture_56.jpeg)

Kamu idareleri tarafından tasarruf kalemleri ile ilgili belirli bir yıl ve dönemde gerçekleşen harcama ve tasarruf tutarlarının girilmesinden önce Hazine ve Maliye Bakanlığı tarafından bildirilecek tarihlerde ilgili yıl ve döneme ait "öngörülen harcama ve tasarruf tutarlarının" girilmesi gerekecektir.

Bu modülde, "Gerçekleşen Tasarruf Tutarları" modülündeki gibi bir tasarruf raporu oluşturulmayacak olup verilerin "TTBS\_KONSOLIDE\_SGB\_VG" personeli tarafından sisteme girilmesi ve "TTBS\_SGB\_ONAY" personeli tarafından onaylanarak Hazine ve Maliye Bakanlığı'na gönderilmesi yeterli olacaktır. Modülün kullanımı ile ilgili adımlar önceki bölümde detaylı bir şekilde anlatıldığından "Öngörülen Tasarruf Tutarları" modülünün kullanımı ile ilgili adımların açıklamalarına ve görsellerine bu bölümde yer verilmeyecektir.

![](_page_16_Picture_2.jpeg)

#### <span id="page-16-0"></span>**IV. KAMU İDARESİ KONSOLİDE TASARRUF SAYISAL VERİLER MODÜLÜ**

Bu modül, idarelerin sahip oldukları taşınmaz, taşıt ile haberleşme araçlarının sayıları ve özelliklerinin; personel görevlendirme sayıları, enerji harcamaları ile personel servislerine ilişkin bilgilerin girileceği modüldür.

Süreç, "Öngörülen Tasarruf Tutarları" modülünde olduğu gibi verilerin yıl ve dönem seçimi yapılarak "TTBS\_KONSOLIDE\_SGB\_VG" personeli tarafından sisteme girilmesi ile başlar ve "TTBS\_SGB\_ONAY" personeli tarafından onaylanarak Hazine ve Maliye Bakanlığı'na gönderilmesi ile tamamlanmaktadır. Modülün kullanımı ile ilgili adımlar "Gerçekleşen Tasarruf Tutarları" modülünde detaylı bir şekilde anlatıldığından bu modülün kullanımı ile ilgili adımların açıklamalarına ve görsellerine bu bölümde yer verilmeyecektir.

![](_page_17_Picture_0.jpeg)

*TASARRUF TEDBİRLERİ BİLGİ SİSTEMİ (TTBS) HAZİNE VE MALİYE BAKANLIĞI*

# **KAMU MALİ YÖNETİM VE DÖNÜŞÜM GENEL MÜDÜRLÜĞÜ**

T.C. Hazine ve Maliye Bakanlığı, Devlet Mahallesi Dikmen Caddesi No:12 06420 Çankaya / ANKARA

**Telefon:** 0 (312) 415 15 31

**E-Posta: ttbs@hmb.gov.tr** 

![](_page_17_Picture_5.jpeg)